# **Digital Ministry Coaching** Lesson: Theme Implementation

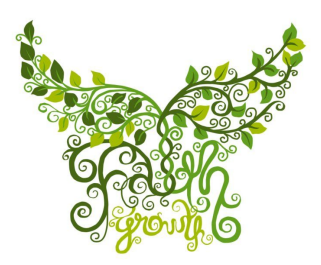

ATTRACT, WEEK #4 [team@faithgrowth.com](mailto:team@faithgrowth.com)

# **Intro to Atmosphere Pro**

So you've chosen the Atmosphere Pro theme to represent your church. Congratulations! We expect this will be a brilliant asset for your digital outreach. Now it's time to mold the framework to your testimony. Here's a brief intro to the theme and some tips and tricks to get you started.

**The [Customizer](#page-1-0)**

**Front Page [\(Homepage\)](#page-3-0) Set-up**

**[Widgets](#page-7-0)**

### <span id="page-1-0"></span>**Customizer**

Your customizer menu is a good starting point for the basic theme adjustments. From your Dashboard, you can click on Appearance > Customize or when logged in, on your homepage, you'll see a Customize link at the top of your screen.

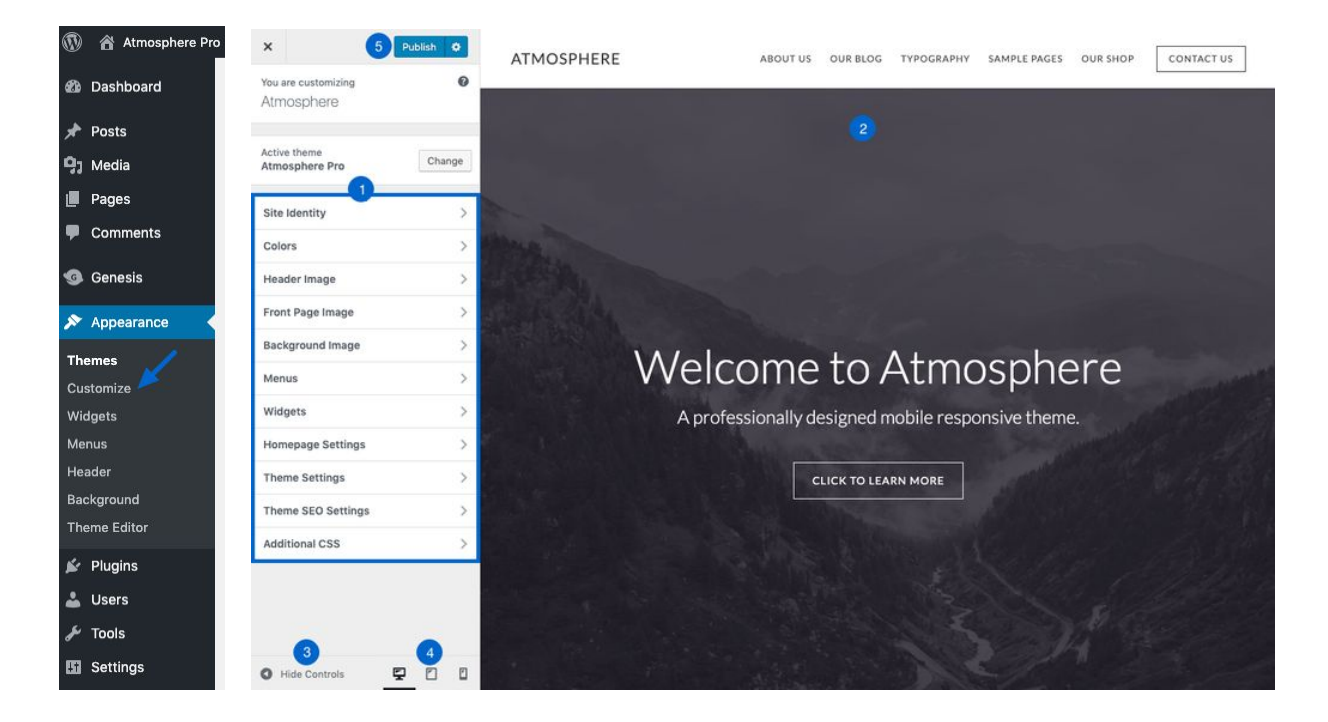

- The Customizer is broken up into five different sections:
	- 1. **Customizer Menu** don't be afraid to click through and see what pieces of your site you can alter. This is a good place to pick preferred fonts, colors, images, etc.
		- a. **Site Identity** this is where you'll choose how your site is titles and the tagline that will be shown if your site is searched or shared. You can also choose your *Site Icon*, which is the little image on your web browser's tab when someone is on your website. *Hint: Google.com shows a colorful "G."*
		- b. **Colors** this is where you can select your default color preferences, such as the page *Background* color, the color of *Links*, and *Accent Colors*--like the button hover color or widget background color.

*Note: The Atmosphere theme is designed to adjust your font color to offset your dark Accent colors.*

c. **Header Image** - throughout your site, your header image OR your Site Identity will follow the user. (This is not the large image mountainous image you're imagining.) If you do choose to use an image or an icon, images that are 600x140 pixels work best.

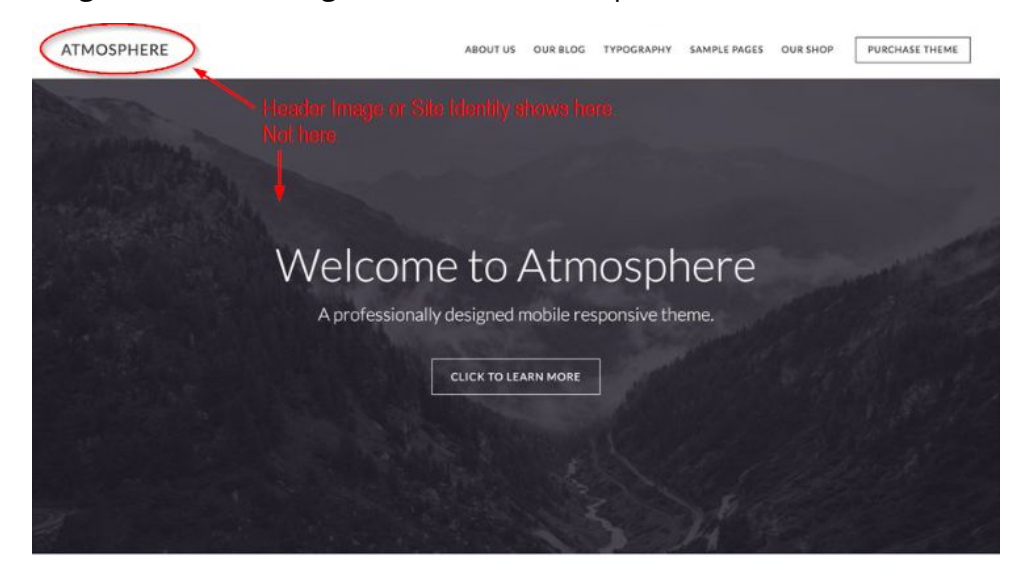

THEME FEATURES

- d. **Front Page Image** what image defines your church? No pressure, but this is where you'll select the large image that welcomes visitors to your church's site. You can Add new images from your Media Gallery or from your computer (which will then be saved in your Media Gallery). The default image size is 1600x1050 pixels. Remember: you can always shrink images down, but you should never stretch them.
- e. **Background Image** if you would like to use an image behind your content (round the edges of your site), you can do so and choose that image here. This image will replace the *Background* color (if selected) in *Colors* section above.
- f. **Menus** this theme comes with two menu options. The *Header Menu* will display at the very top of your site, next to the *Site Title* or *Header*

*Image* (depending which of these options you chose), while the *Footer Menu* displays at the very bottom.

- g. **Widgets** Widget areas allow you to display content in various locations on your site. For example, when you're on your homepage: *Front Page 1* will allow you to create a headline over your *Front Page Image*. And *Front Page 2* is where you can adjust the sections (or this theme's blurbs) under the image. (We'll go a little deeper into widgets later in this doc so hang tight.)
- 2. Live Preview the right side of your screen will show you the changes you make in real time. Again, play with various fonts, images sizes, etc.; the changes will not be made to your live site until you click Publish. \*Hint: When you're on the staging site, your changes won't be officially live until you give us the green light.
- 3. Hide Controls to hide the controls so you can see your site full screen, click here. The little arrow icon will stay on the screen so you can bring back the menu to Publish or alter your changes.
- 4. Device Icons there are three different icons--desktop, tablet, and mobile. Click on the various icons to see how your site will look from various devices.
- 5. Publish this is the button. If you are ready to confirm your edits, click on Publish and your changes will be saved for the world to see.

## <span id="page-3-0"></span>**Front Page Set-Up**

The Front Page or Homepage is divided into four (4) widget areas. This will guide you through the default layout. However, these widgets can be turned off and/or the types can be changed completely. Refer to the Widget section below for a guide of additionals options.

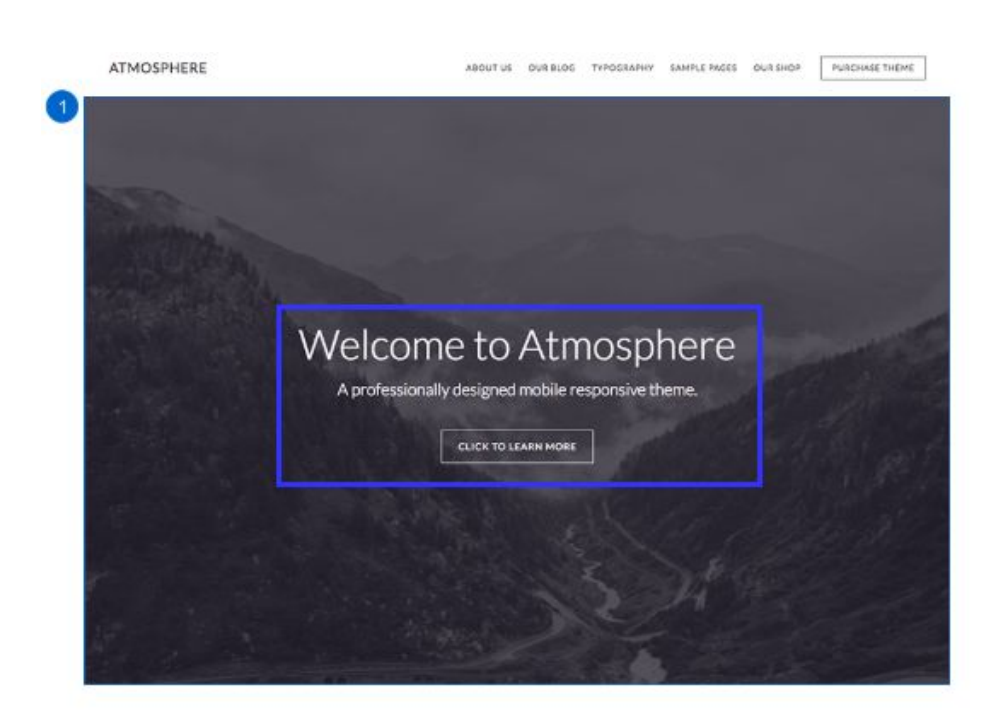

- **● Front Page 1**
	- This widget allows you to display a headline and/or welcome message over your Front Page Image. You can additionally add a button which will link the user to Front Page 2 (below) and quickly move the visitor down your homepage.

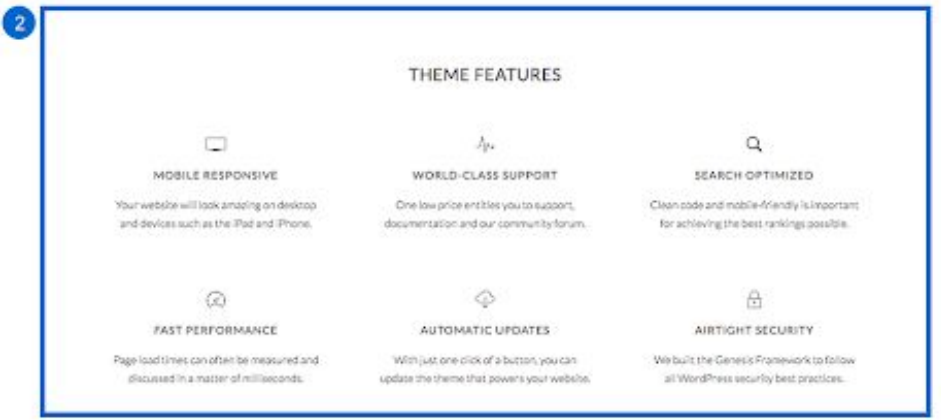

- **● Front Page 2**
	- This is a full-width widget that allows you to display up to seven text areas or blurbs. Each blurb will display an icon, title and paragraph text.

○ Notice in the example above, only six of the seven blurbs are being used. The layout of this widget will auto adjust based on how many blurbs you use. Here's a guide of other potential layouts.

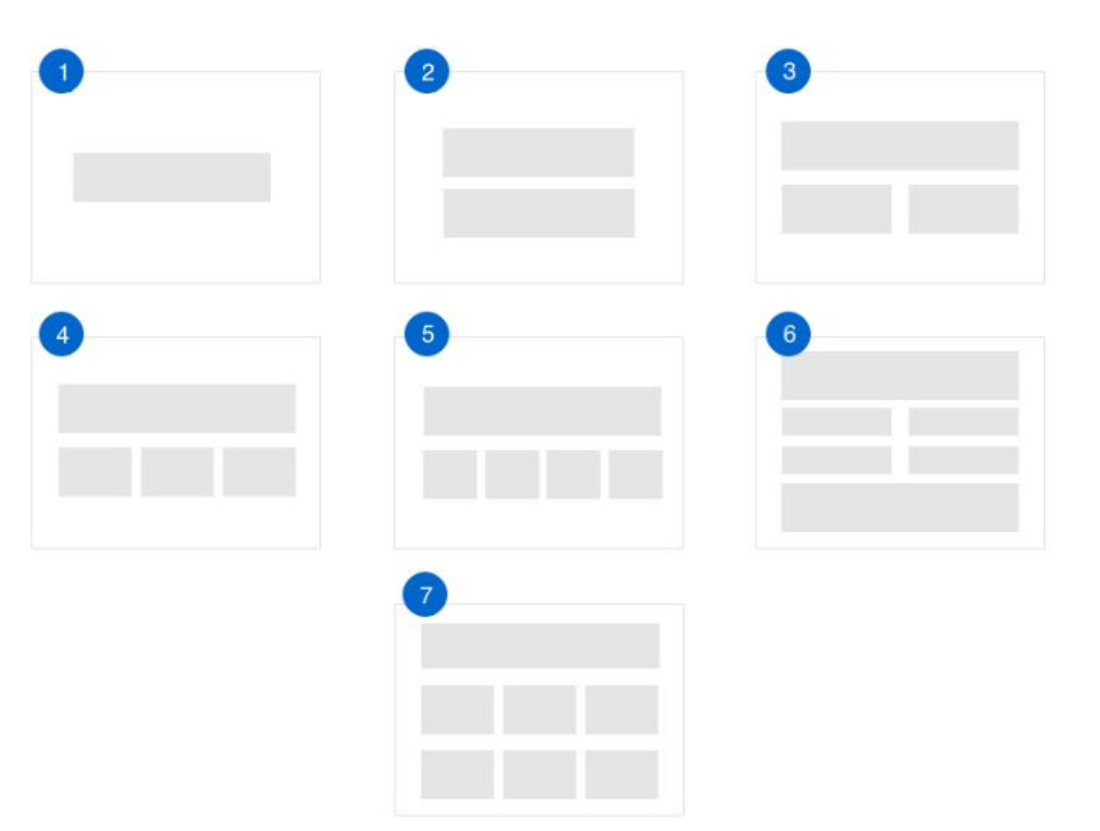

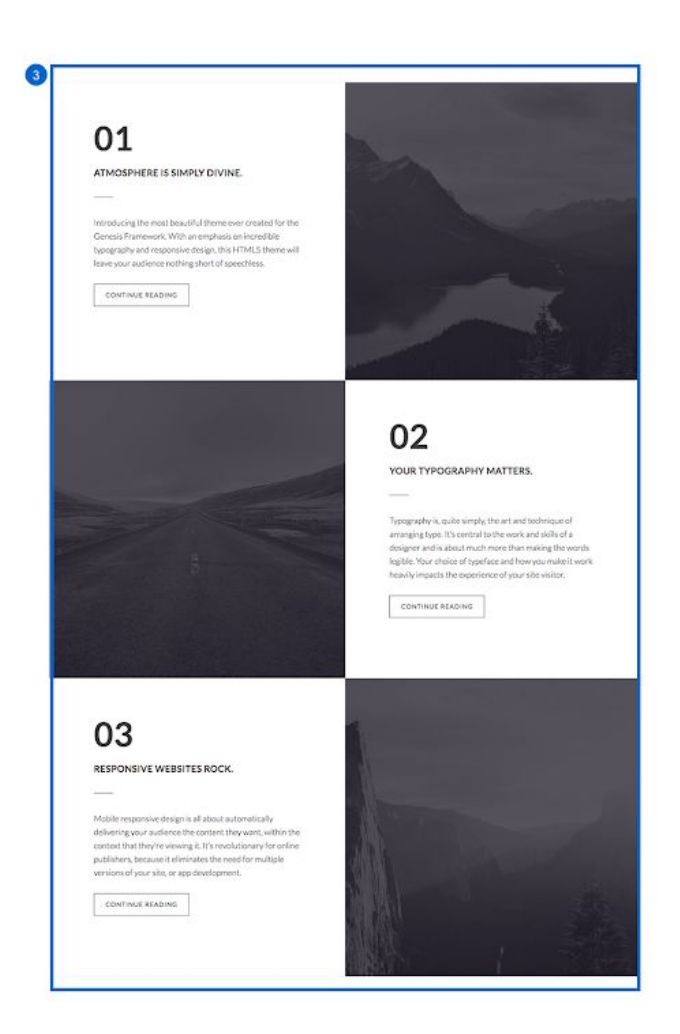

- **● Front Page 3**
	- This is another full-width widget with three Featured Page sections. For each section, it will highlight an excerpt from the linked page and a featured image.

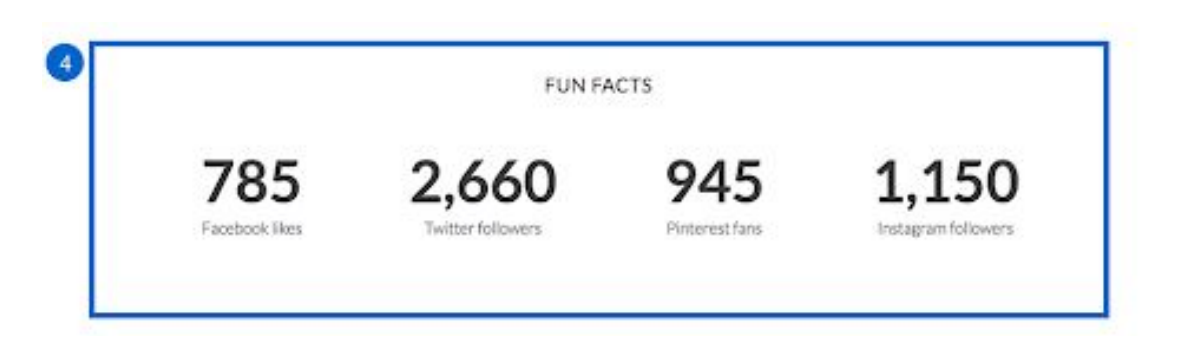

**● Front Page 4**

- This section allows you to share up to five text content areas. Each area is set to display a title and paragraph text.
- Just like Front Page 2, this section will also adjust the layout according to the amount of text areas you decide to use, if any. Again, this widget does not need to be used or it can be adjusted to another type entirely. If you do use this default widget, here are the various layout options.

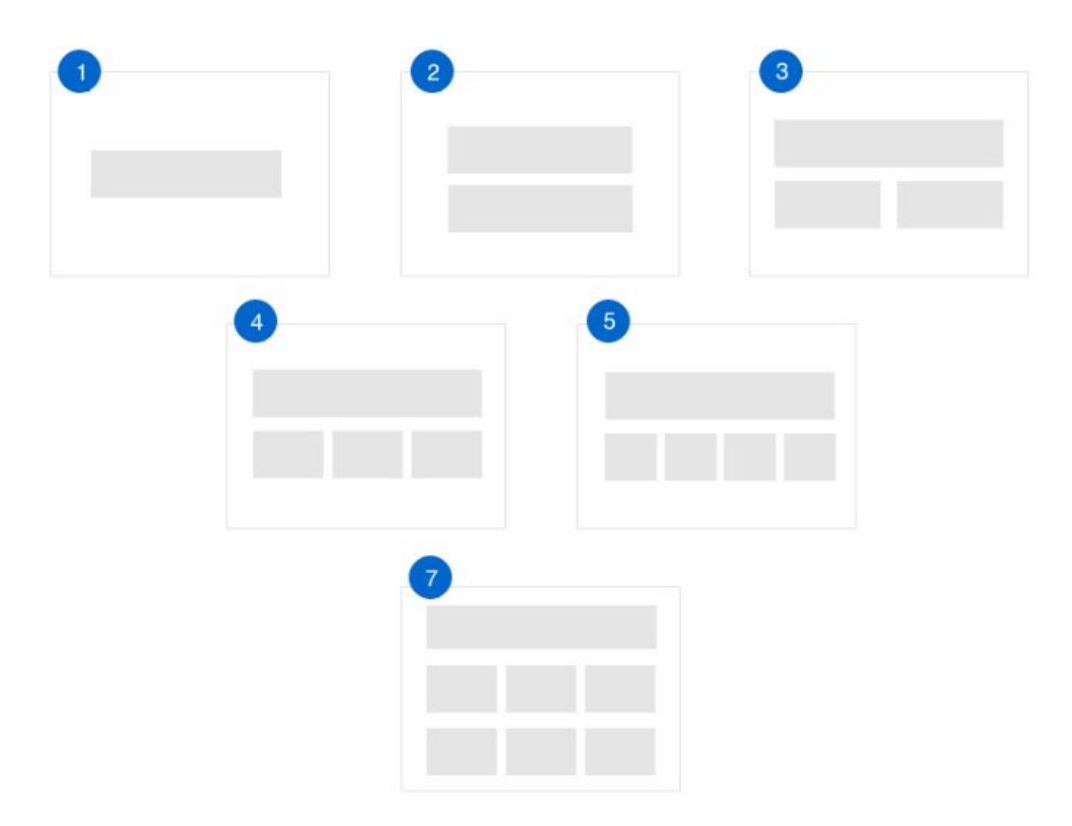

#### <span id="page-7-0"></span>**Widgets**

A widget is a stand-alone application that is embedded on your website. There are various widgets options and as you've seen multiple areas where widgets can be used in the Atmosphere Pro theme. Below are two additional locations where you can add widgets on your site, as well as a couple other widget options you may want to use on your site.

- **● Footer 1**
	- This section is another text based widget and as you might've guessed is shown towards the bottom of your page. As it's shown on every page of your

website, this is a good widget to add a call-to-action item, such as "Sign-up for our newsletter" with a link to the newsletter form.

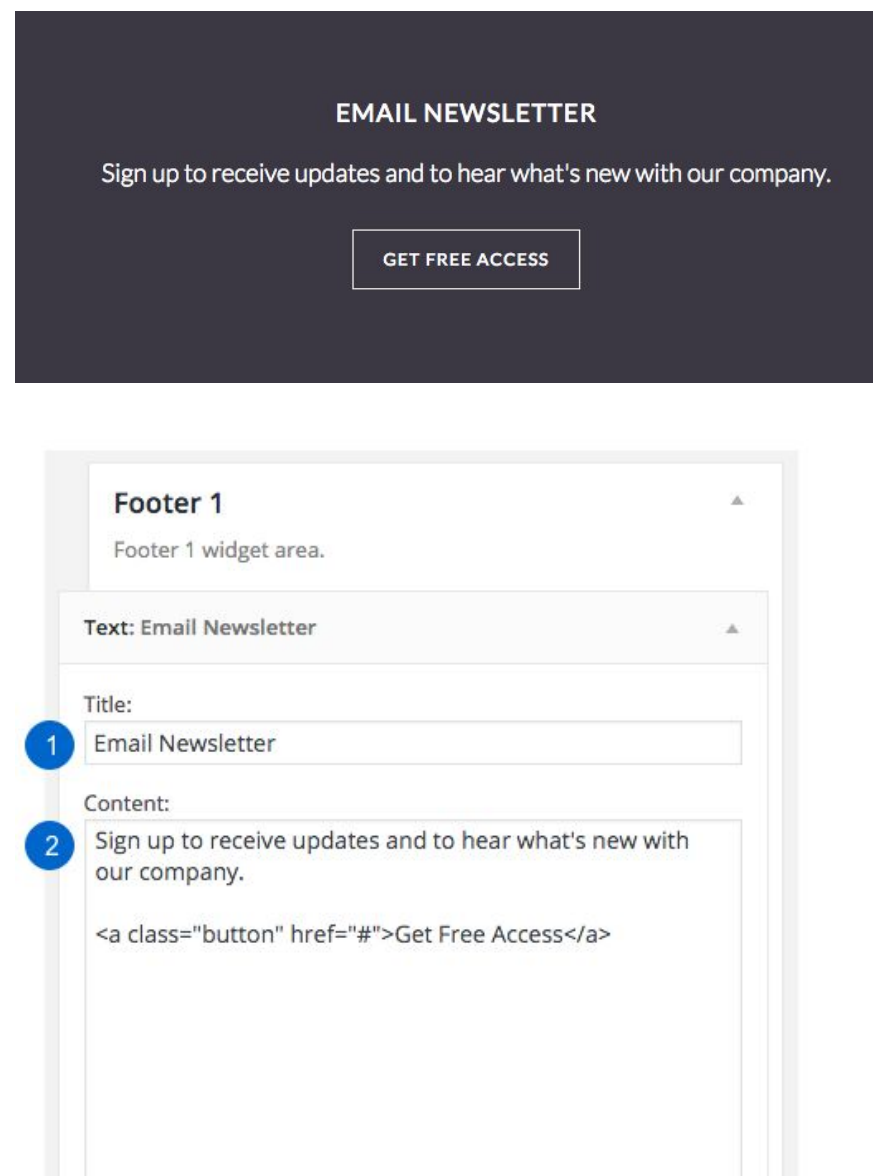

Save

V Automatically add paragraphs

Delete | Close

#### **● After Entry**

○ This widget area will display after the content on your Post pages (and before Comments, if you choose to allow these). See the images below for reference.

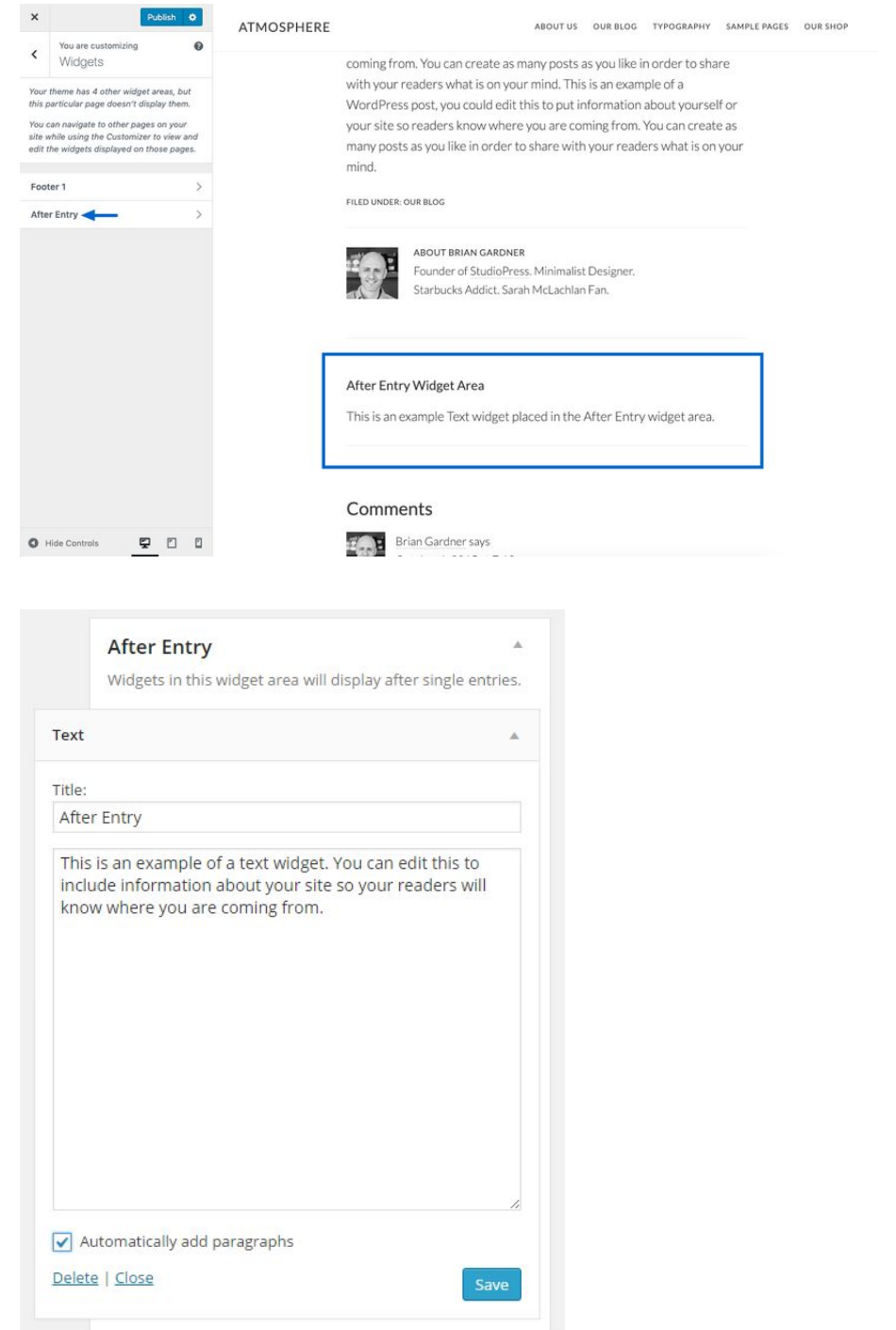

Additionally, you can view your widget options from your Dashboard by clicking Appearance > Widgets.

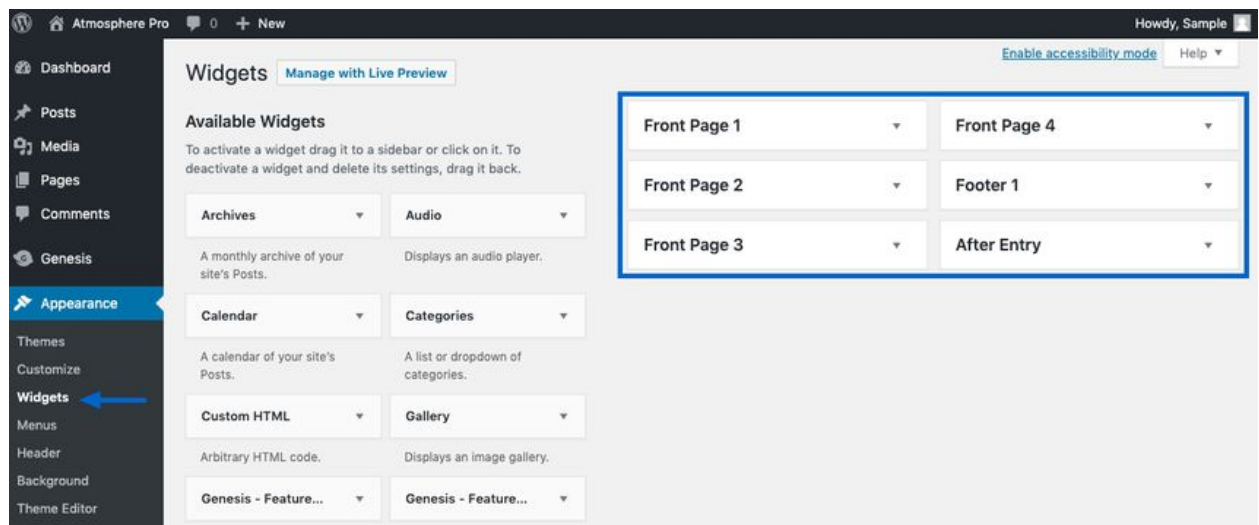

Some other widgets you may want to utilize on your website.

- **● Calendar** just as the name suggests, this widget shows a calendar on your site. You can use this to highlight upcoming events (and/or due dates for program registration.)
- **Gallery** "a picture is worth a 1,000 words," right? Gallery widgets allow you to select multiple images to showcase the diversity of your congregation, and or the beauty of your location.
- **Video** studies show that video can increase your website traffic as long as it's high-quality. Do you have a powerful sermon recorded or a joyful welcome message? These are good potential additions to your site.
- **Podcast** we'll handle this one, but this is a widget to keep in mind if you want it on your homepage. We can absolutely link to your podcast recordings to your homepage; just say the word.